+ Target Drive not Ready is being displayed on the screen when attempting to do a normal copy.

When trying to do a copy and a message of "Target Drive not Ready" is being displayed, that means that

- 1. The blank discs already have data written on it
- 2. The disc type is different from the source or master disc (i.e. you may only copy CD to CD, DVD to DVD, DVD-DL to DVD-DL, BD to BD, etc.)
- 3. The disc might be bad.
- 4. The drive may not detect the disc.

To resolve this issue, follow the steps below:

- 1. Keep all the blank discs in the bottom trays and your master disc on the very top tray (if your using the optional hard disk drive as your source, you may remove your master disc. However, an image must be first loaded to the hard drive. Refer to your manual on how to load images to a hard disk drive).
- 2. Manually close each drive and wait for the flashing green light to stop flashing (this light may be a different color depending on your machine).
	- a. If a particular drive's busy light remains flashing green and the rest turn off, insert a fresh blank disc in that drive only and try again.
	- b. If it remains flashing, contact us to resolve this issue. If not, continue onto Step 3.
- 3. Press the ESC key multiple times to get back to the main menu.

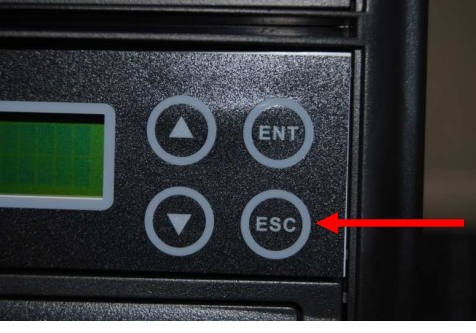

4. Using the UP or DOWN arrow keys, scroll to option number 7. Disc Info.

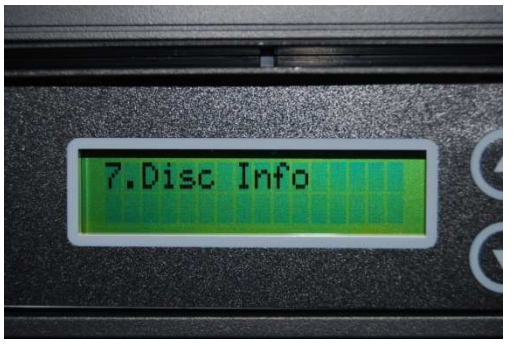

5. Press the ENT key and it should say "7-01. Disc Info" on the top line and "Source" on the bottom line.

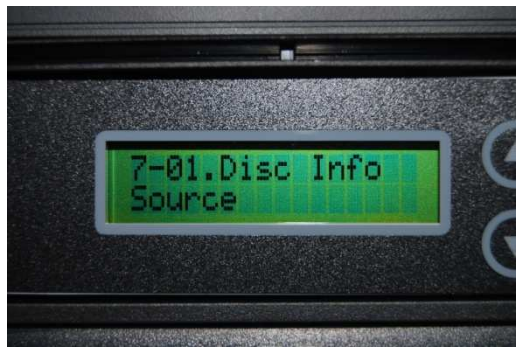

6. Press the ENT key and the screen should update displaying information about your source (or master) disc. Please note the type of disc it is. If it says something like "Total Session" and "Total Track" it is a CD. If it is a DVD, DVD-DL, or BD, the disc type will be on the top line and capacity will be on the bottom line. Please note the disc type and capacity.

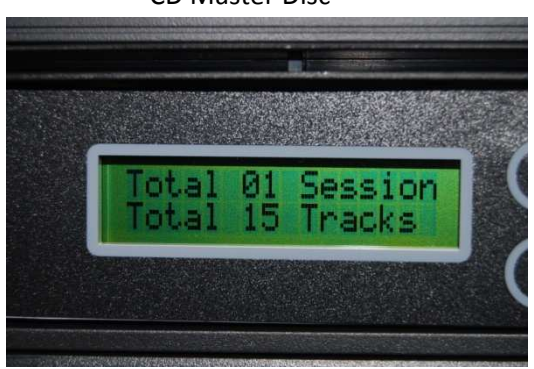

CD Master Disc

DVD Master Disc

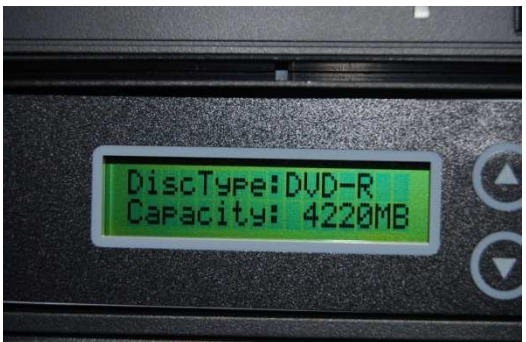

7. Press the ESC key once and it should say "7-01. Disc Info" on the top line and "Source" on the bottom line.

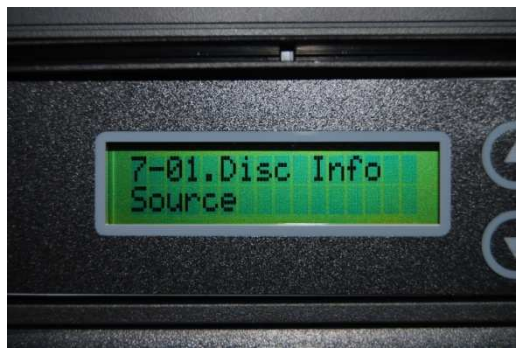

8. Press the DOWN arrow key once and it should say "7-02. Disc Info" on the top line and "Target" on the bottom line.

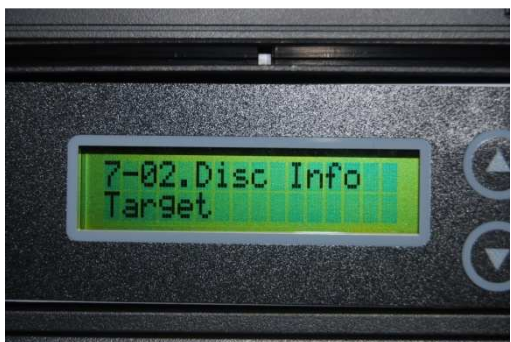

9. Press the ENT key and it should now display information about the disc you have in the first burner. It will look something like this:

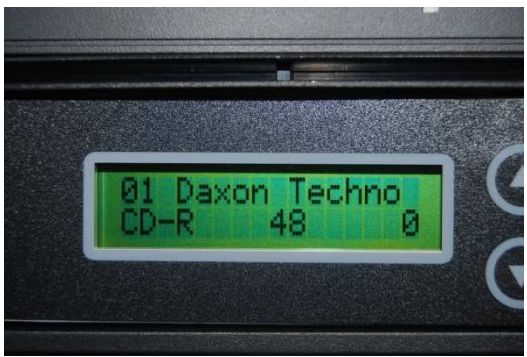

The disc type is "CD-R," the max burning speed is "48," and the amount of data written is "0 MB." If the disc type is a DVD, it would look something like this:

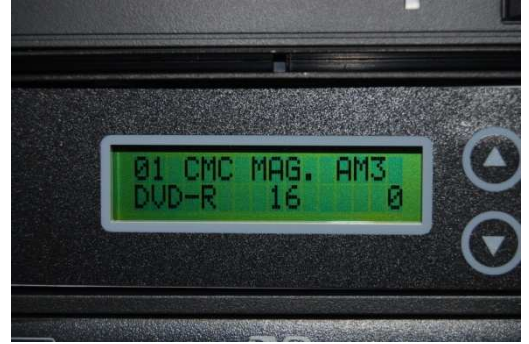

The disc type is "DVD-R," the max burning speed is "16," and the amount of data written is "0 MB." The disc type should match the one that is in the source drive and the data written should be "0 MB." If not, it needs to be either removed or swapped out with the correct disc type that is also blank. If you press the DOWN arrow key, you can cycle through the different drives and verify that all the discs are blank and match the disc type as the Source.

NOTE: If you swap out any drive with different blank discs, the display will be out of date with the previous disc information. You must manually refresh the info by pressing the ESC key once then pressing the ENT key on "7-02. Disc Info – Target."

10. After you have verified that the master disc matches the same type of disc in the target drives and all of them are blank, you are ready for copying. Press the ESC key multiple times to get back to the main menu until "7. Disc Info" is displayed on the screen.

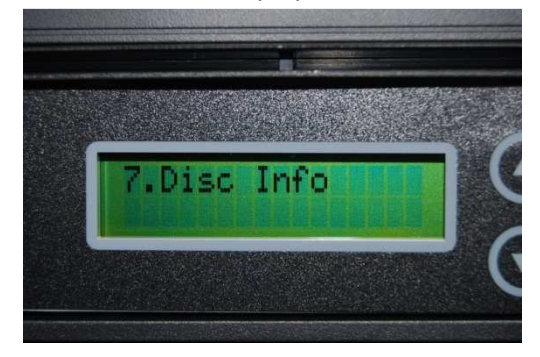

11. Using the UP arrow key, go back to "1. Copy." Once there, press the ENT key and your duplicator will begin the copy process. If you still receive the same error message, please contact us via phone for technical assistance.